TO:EPSON 愛用者 FROM:EPSON 客服中心 主題敘述:原廠連續供墨系統 Epson L455 如何設定網路掃描

※使用網路掃描前需先設定機器的無線 IP 位址(以作業系統 Windows XP 為例)

步驟1、請先確認是否已安裝 EPSON SCAN 軟體程式,如軟體未安裝,可透過驅 動光碟片安裝,或是至 EPSON 官網下載。

EPSON SCAN 下載網址:

[http://www.epson.com.tw/CustomerAndDownload/SearchResult/4485056a-bad8-4007-840](http://www.epson.com.tw/CustomerAndDownload/SearchResult/4485056a-bad8-4007-8400-2656ea16a1a7) [0-2656ea16a1a7](http://www.epson.com.tw/CustomerAndDownload/SearchResult/4485056a-bad8-4007-8400-2656ea16a1a7)

步驟 2、當 EPSON SCAN 安裝完成後,點選桌面左下角「開始」→「程式集」→ 「EPSON」資料夾→「EPSON SCAN」資料夾→「EPSON SCAN 設定」。

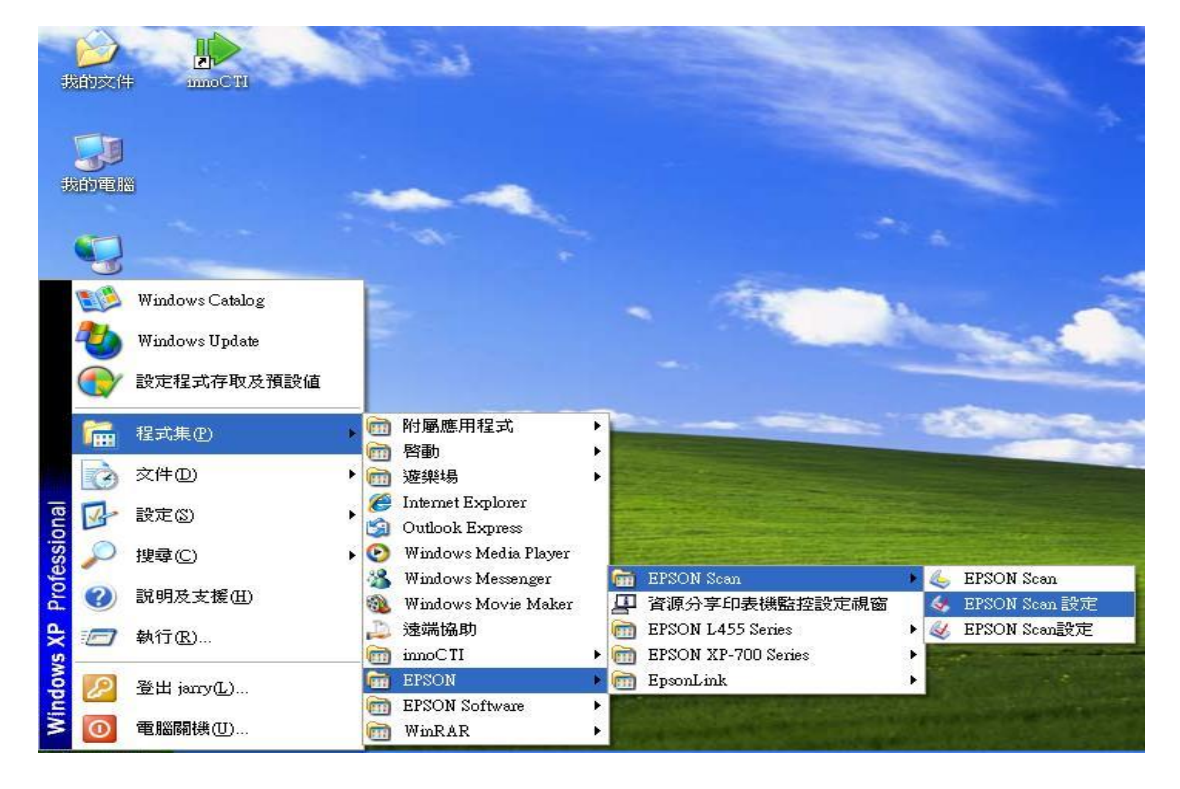

步驟 3、開啟程式後,請先確認掃描器型號是否已選擇為「EPSON L455 Series」, 確認型號選擇正確後,因掃描器預設連接埠為「本機(USB)」,故請改為「網路」 連線後,按「新增」。

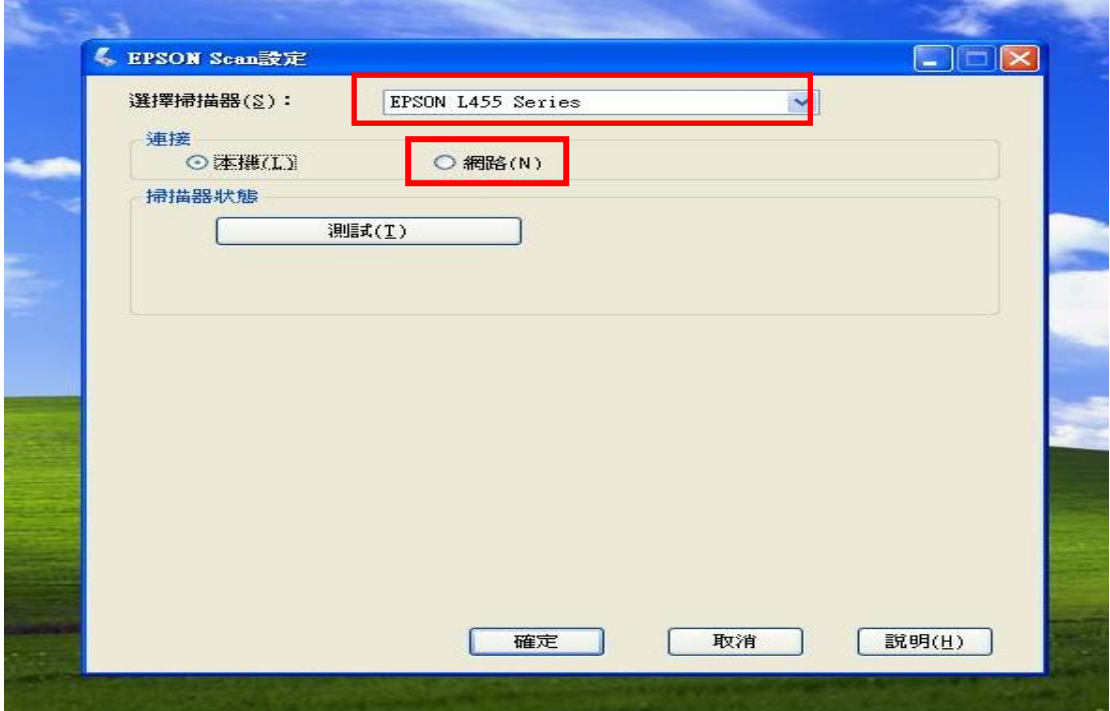

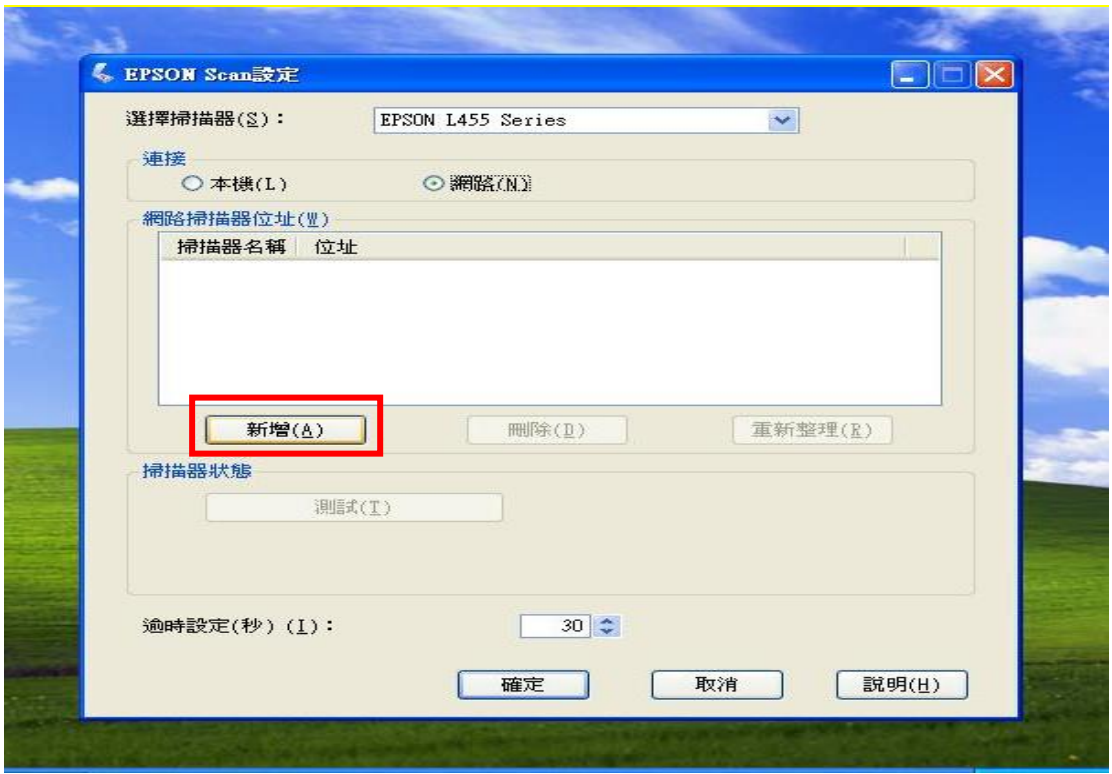

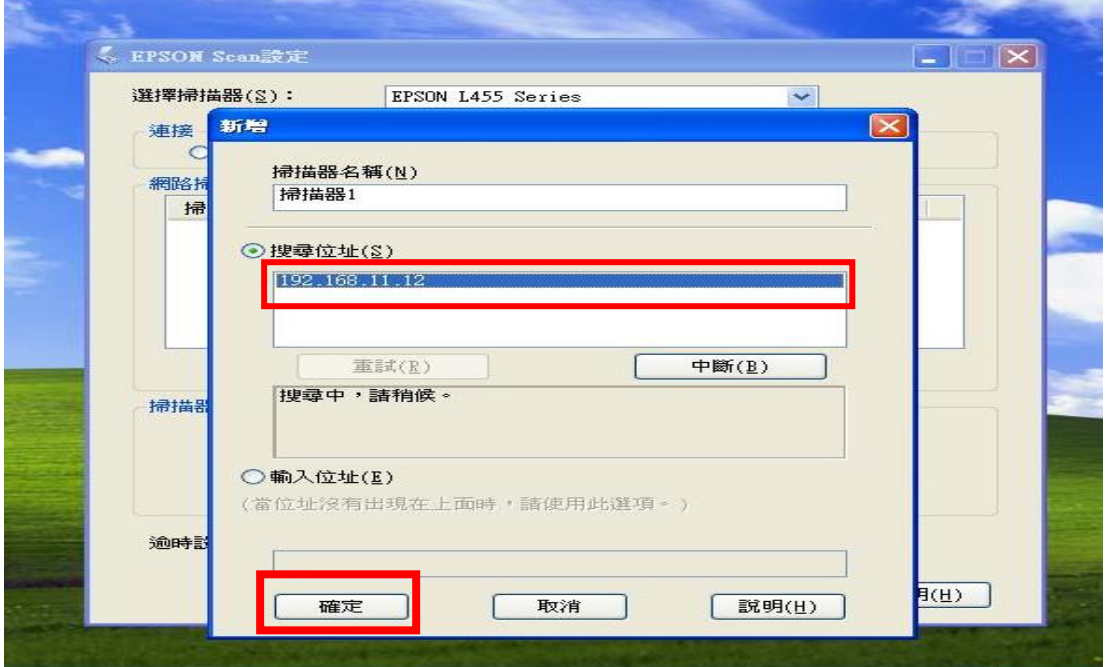

步驟 4、此時視窗會出現您的印表機 IP 位址,點選此 IP 位址後,按「確定」鍵。

步驟 5、按「測試」鍵,當出現連線測試成功的訊息,即代表已設定好網路掃描 功能,按「確定」鍵,之後再開啟 EPSON SCAN 進行掃描即可。

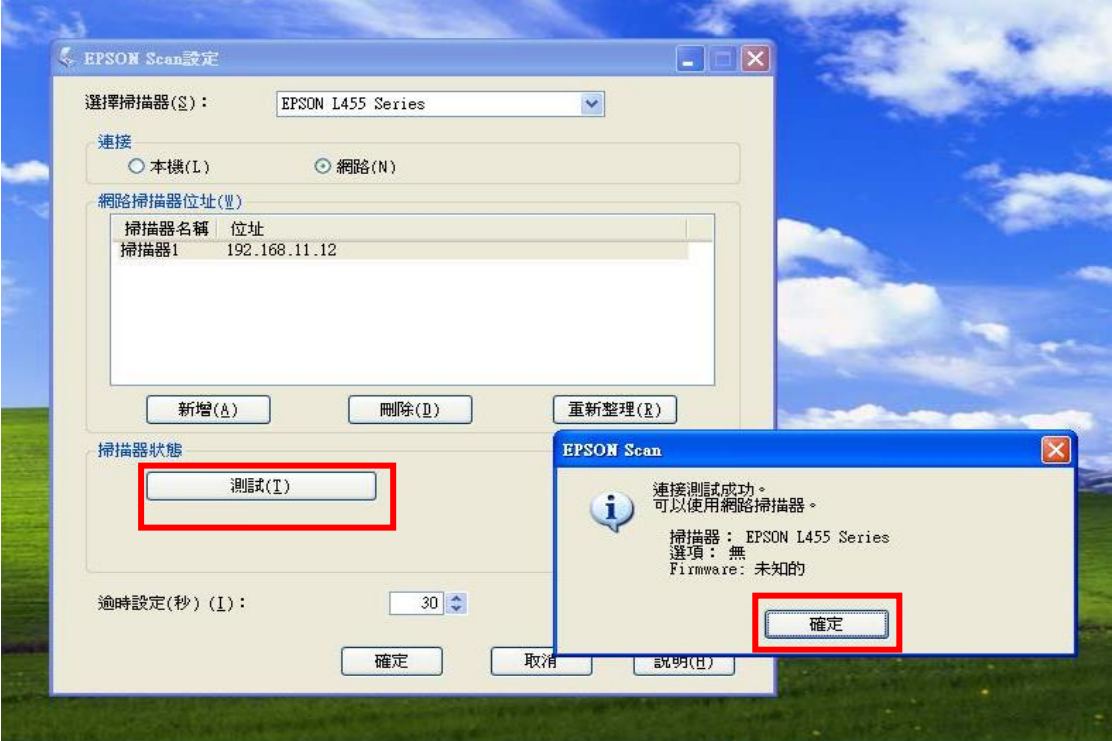